## **Инструкция по регистрации учителя в системе ЛИЧНЫЙ КАБИНЕТ ШКОЛЬНИКА**

Для того, чтобы учителю зарегистрироваться на сайте, [www.skola59.ru](http://www.skola59.ru/) необходимо соверщить следующие действия:

**ШАГ 1. Вход на сайт** Открыть сайт ЕДИНЫЙ ПОРТАЛ ЭЛЕКТРОННЫХ КАБИНЕТОВ по адресу[:www.skola59.ru](http://www.skola59.ru/) и войти под своим логином и паролем, если учитель уже зарегистрирован, либо зарегистрироваться, если учитель не зарегистрирован. Зарегистрированному учителю для полного завершения действий регистрации перейти к **ШАГУ № 4 .** Незарегистрированному нажать на кнопку - ЗАРЕГИСТРИРОВАТЬСЯ

## Единый портал электронных кабинетов

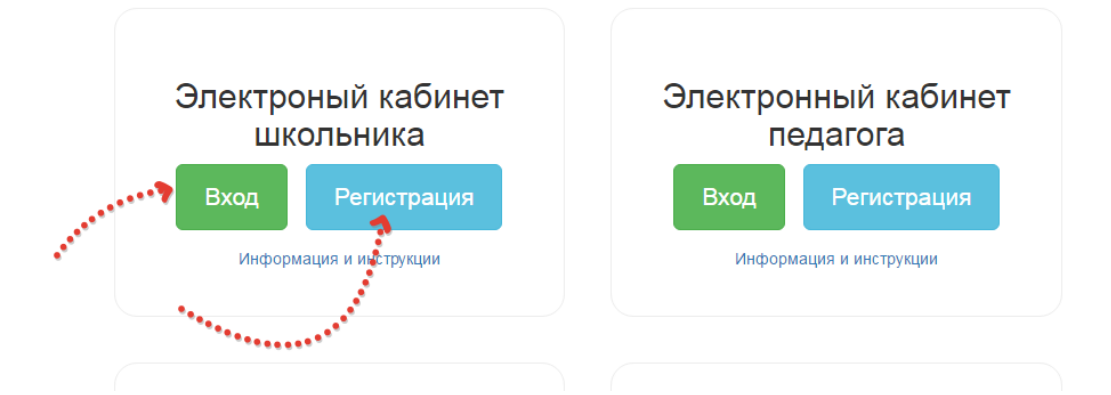

**ШАГ 2. Продолжение регистрации.** После нажатия на кнопку РЕГИСТРАЦИЯ откроется форма, в которую следует ввести адрес электронной почты и нажать желтую кнопку ЗАРЕГИСТРИРОВАТЬСЯ. Электронная почта должна принадлежать учителю и быть рабочей (то есть логин и пароль от электронной почты должен быть известен учителю и он мог иметь к ней доступ). На электронную почту придет пароль для доступа на сайт [www.skola59.ru](https://clck.yandex.ru/redir/dv/*data=url%3Dhttp%253A%252F%252Fwww.skola59.ru%26ts%3D1476420879%26uid%3D5155889141410923858&sign=d040bfe51b118a1633a288a30e4e0c97&keyno=1)

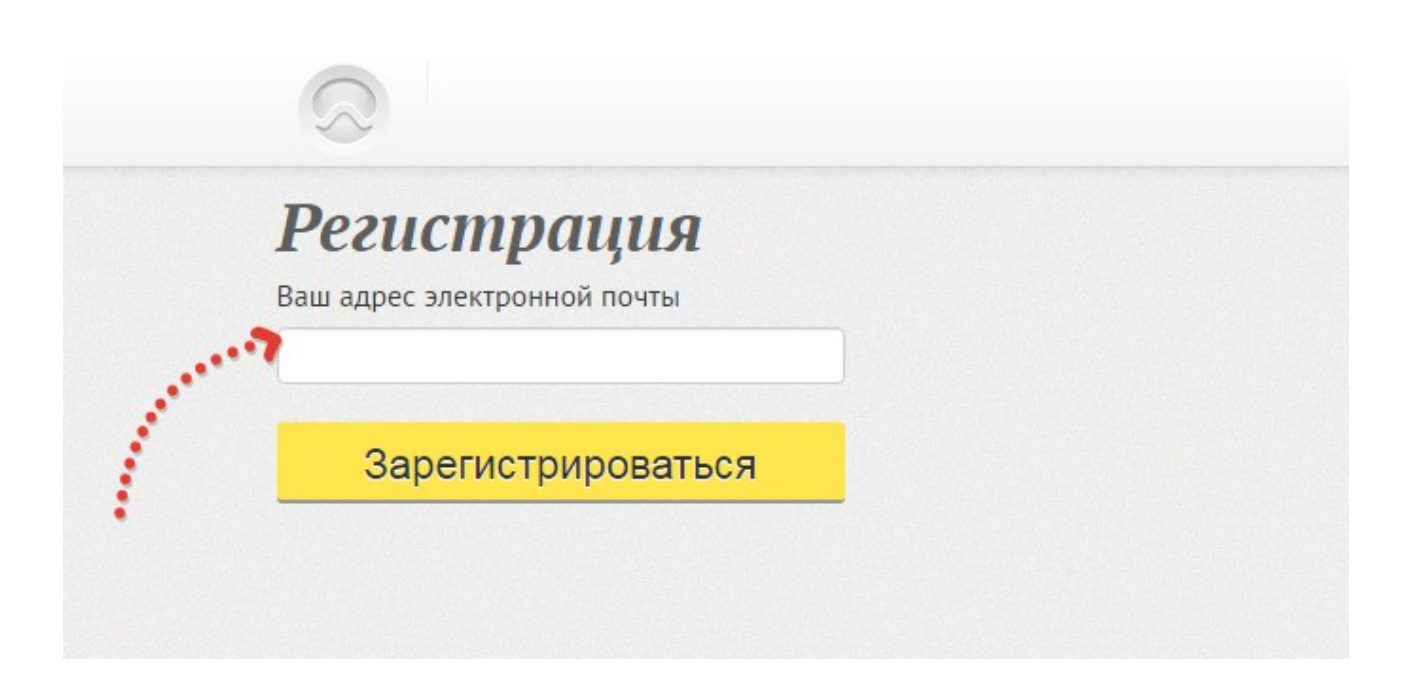

**ШАГ № 3 Вход на сайт.** После нажатия на кнопку ВХОД в разделе ЛИЧНЫЙ КАБИНЕТ ШКОЛЬНИКА откроется форма для введения логина и пароля. Логином является адрес электронной почты. Пароль — высланный на эту электронную почту пароль. Если учитель потерял пароль, либо забыл, его можно восстановить нажатием кнопки ВОССТАНОВЛЕНИЕ ПАРОЛЯ. Новый пароль прийдет на электронную почту. Старый при этом станет недействительным.

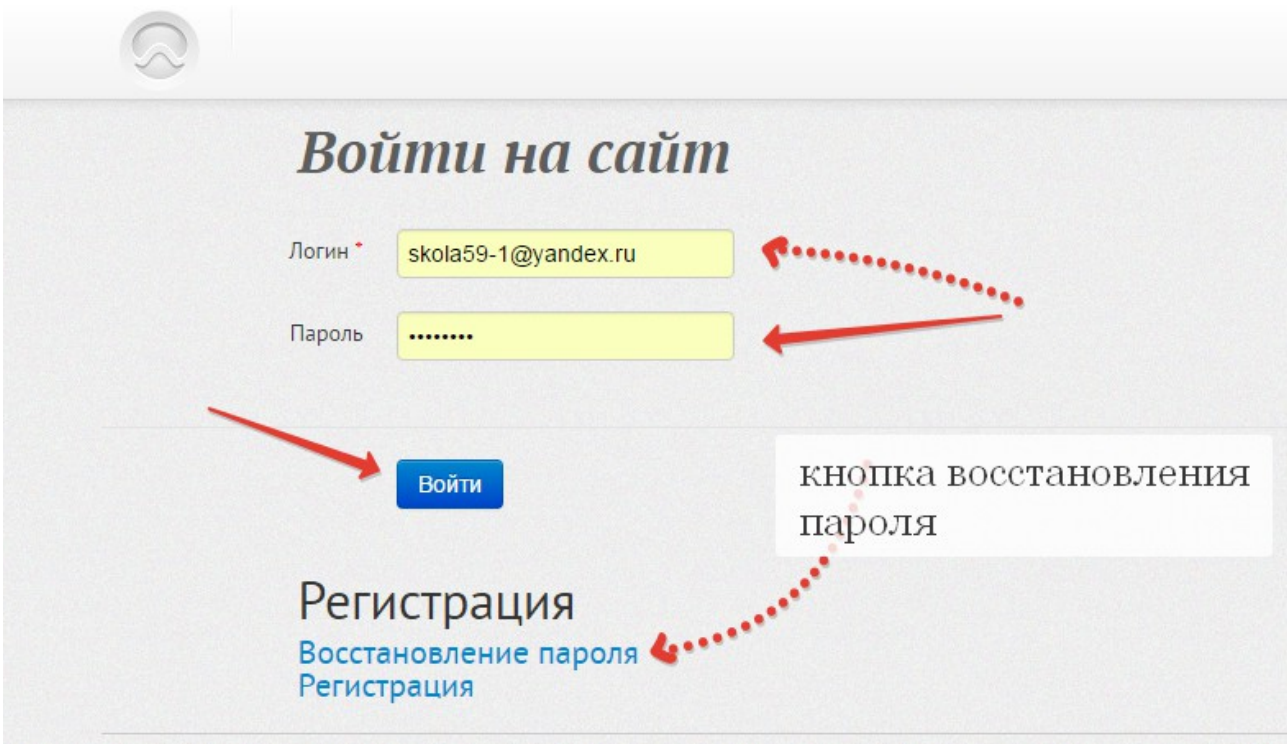

**ШАГ 4 Процесс корректировки личных данных.** После входа в личный кабинет необходимо в обязательном порядке откорректировать личные данные. Если учитель этого не сделает — могут возникнуть проблемы с его идентификацией. В личном кабинете имеется «иконка» в правом верхнем углу, после нажатия на которую откроется форма:

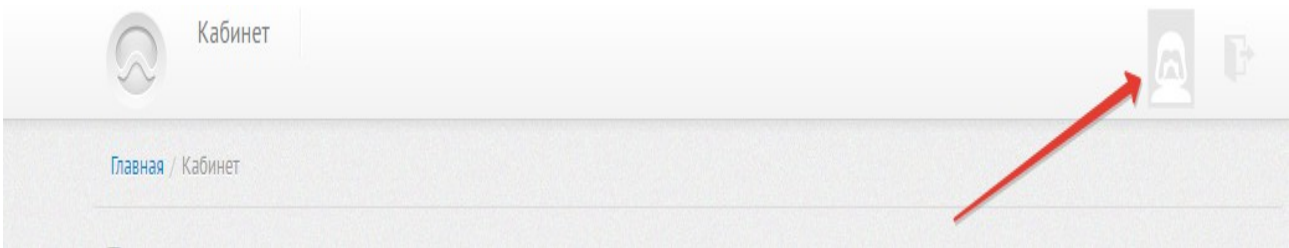

Заполнение формы: В обязательном порядке учитель должен ввести все данные, в том числе — выбрать школу, в которой он работает и нажать кнопу СОХРАНИТЬ. Если школа не будет выбрана, то фамилия учителя не появится в ОТДЕЛЕ КАДРОВ

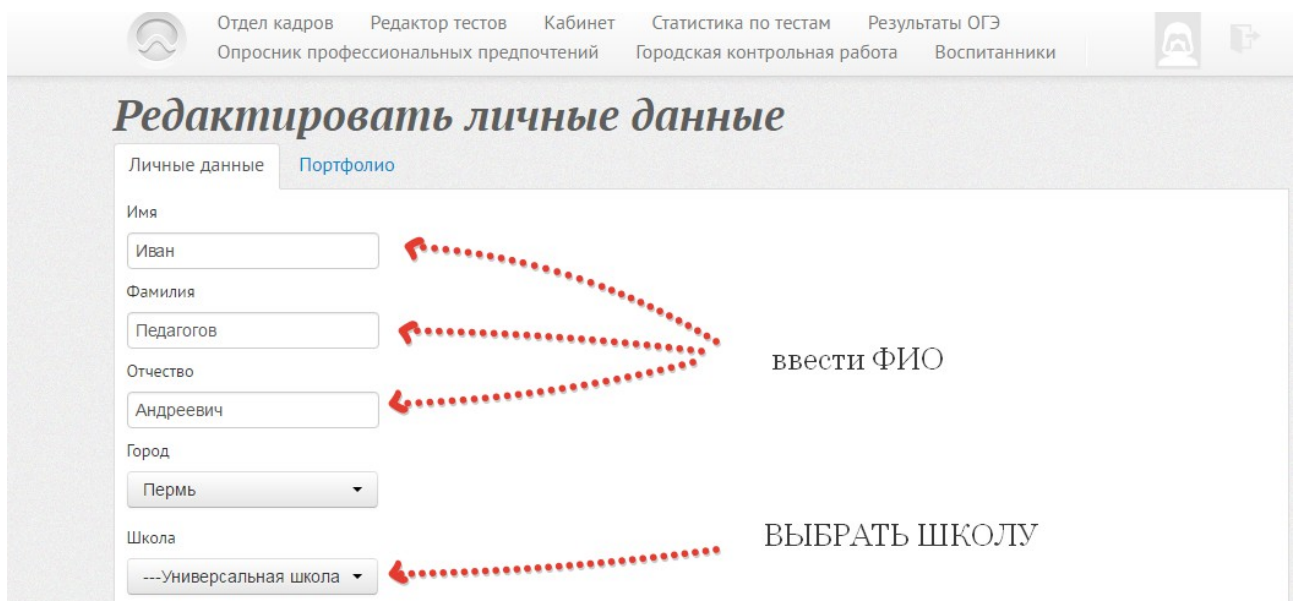

**ШАГ 5 Получение статуса учителя.** Для окончательного завершения процесса регистрации, учитель должен уведомить ответственное за работу с ЛК ШКОЛЬНИКА по ОУ лицо о том, что он зарегистрировался в системе и чтобы ему предоставили статус учителя.

## **Инструкция по работе с портфолио школьника**

 Для работы с портфолио школьника учителю, получившему статус учителя ( ШАГ 5 процесса регистрации), следует под своим логином и паролем зайти на сайт и открыть раздел ВОСПИТАННИКИ. В этом разделе будет размещен список всех детей школы, прикрепленных к данному учителю ( тьютору)

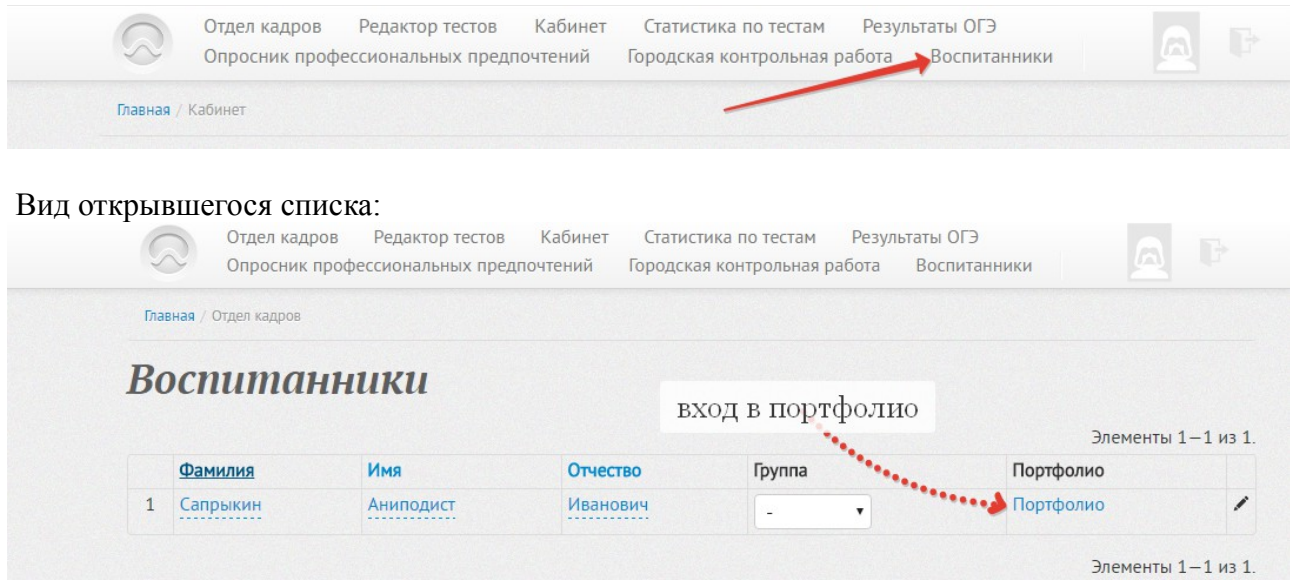

Чтобы просмотреть портфолио ученика или разрешить ему доступ в рейтинг, следует нажать на ссылку ПОРТФОЛИО перед соотвествующей фамилией. После этого откроется портфолио ученика, в котором для допуска ученика в рейтинг следует нажать кнопку ОДОБРИТЬ ЗАЯВКУ:

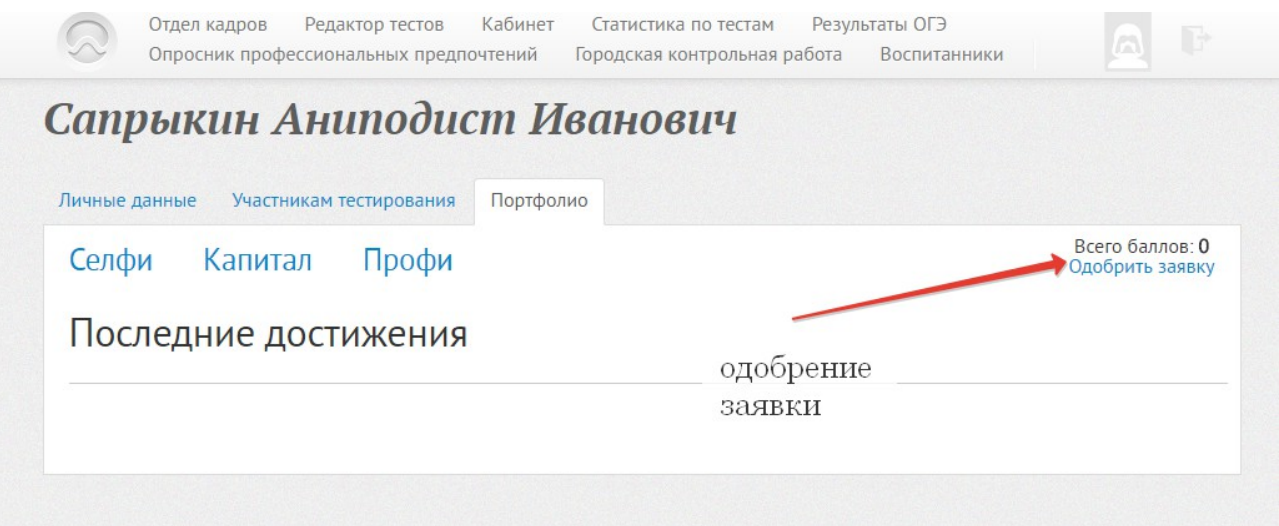

Надпись ОДОБРИТЬ ЗАЯВКУ появляется только в том случае, если ученик в своем кабинете изъявил желание участвовать в рейтинге. В противном случае будет надпись В РЕЙТИНГЕ НЕ УЧАСТВУЕТ. После нажатия учителем этой кнопки, вся данные ребенка из заполненного портфолио попадают в общешкольный и общегородской рейтинг. В случае если ребенок высказал желание убрать свои данные из рейтинга — это сможет сделать только администраторю то есть учителю в этом случае следует обратиться к администратору от школы. Кроме права одобрения участия в рейтинге,учитель также имеет права на просмотр и корректировку данных, загруженных портфолио. Корректировку рекомендуется осуществлять с устного согласия ученика.